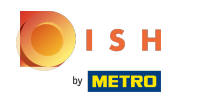

To see an overview of your webshop, the first step is to click on the link of your webshop url in the Sales  $\boldsymbol{\theta}$ channel section. You will be redirected to your webshop.

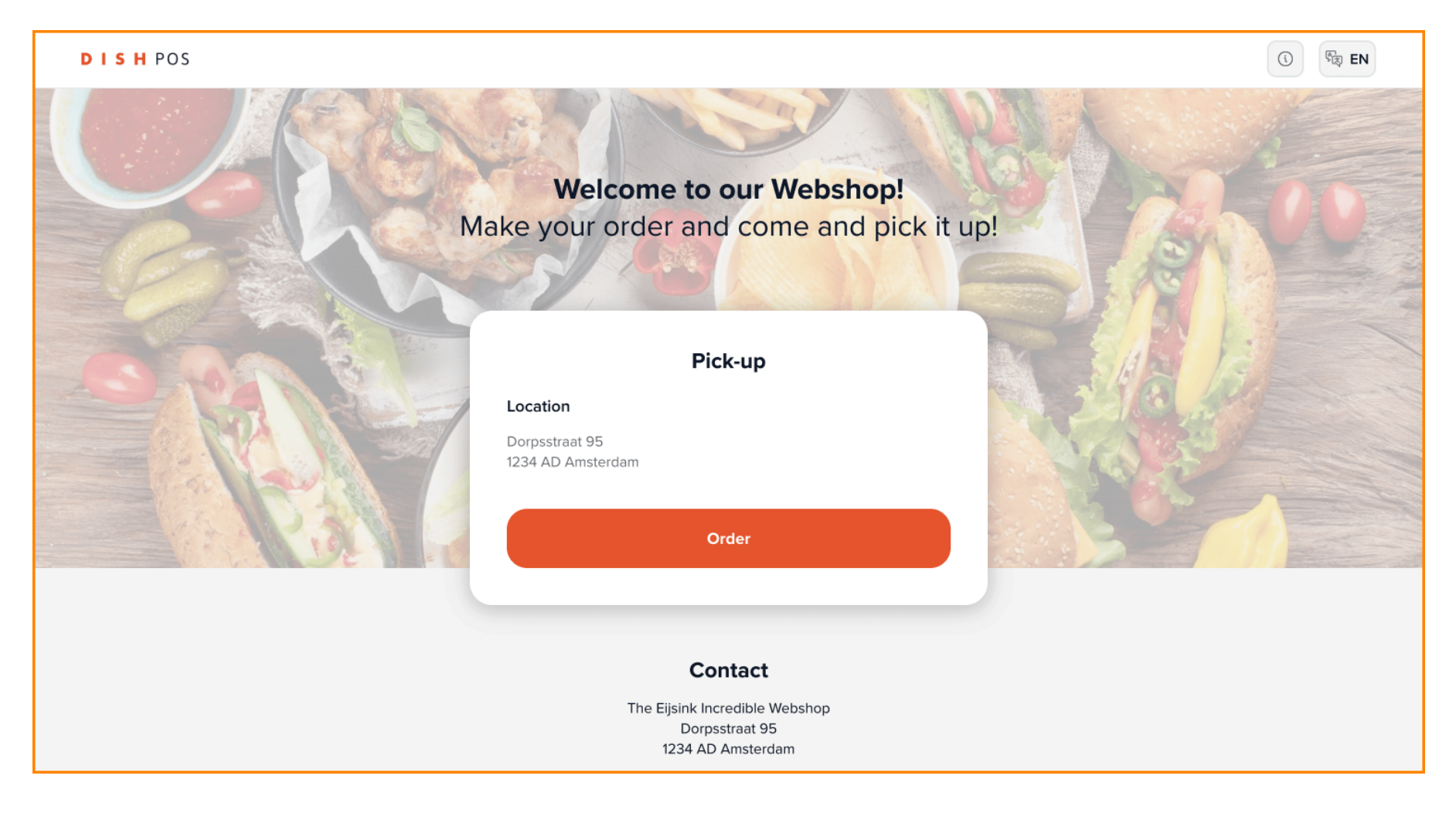

ISH **METRO** 

This is the main information of your webshop that was edited in the previous tutorial. Click on Order to  $\boldsymbol{0}$ proceed.

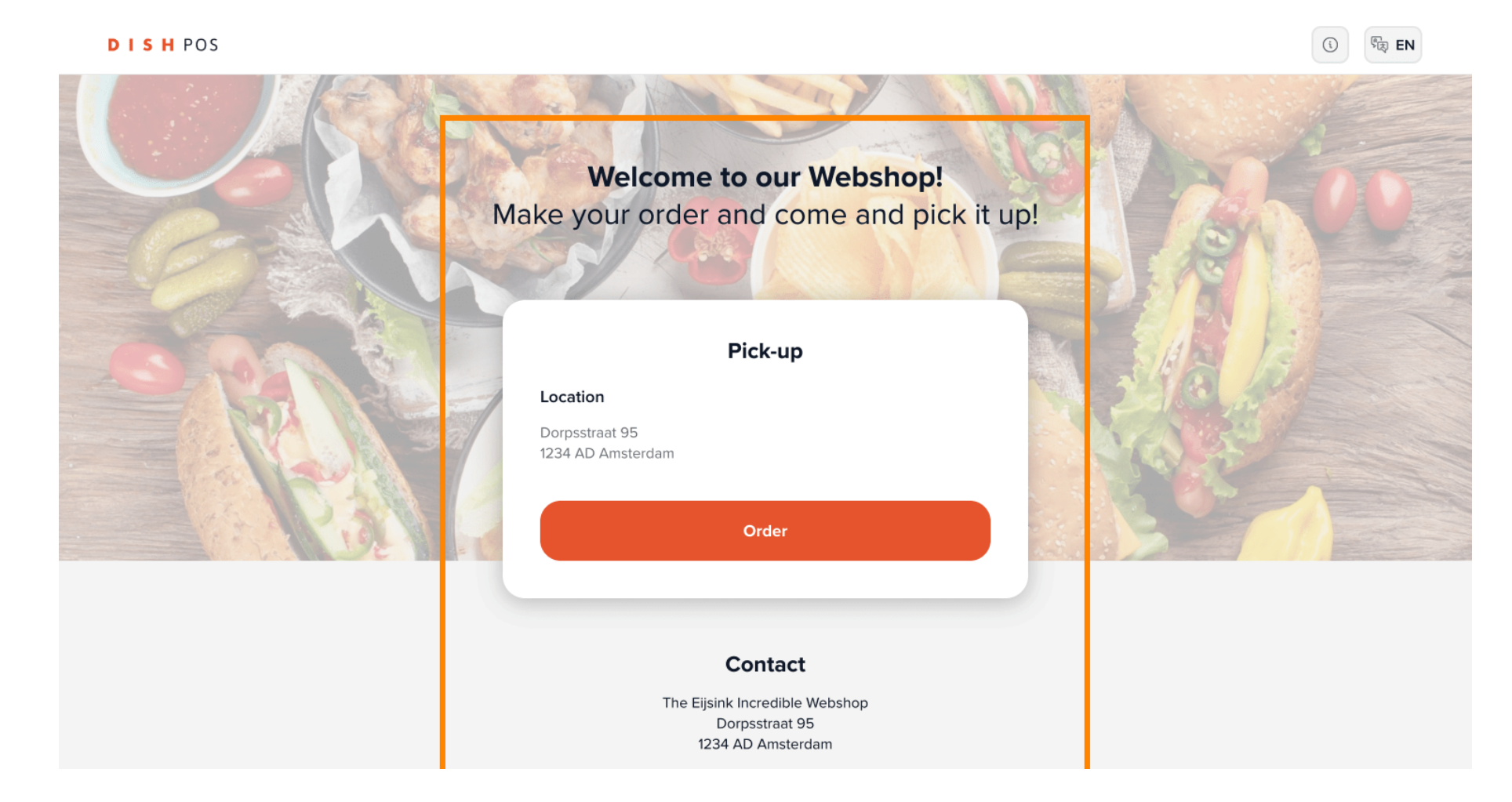

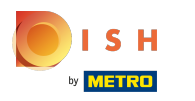

The name of your webshop and its address will appear at the top of the page.  $\boldsymbol{0}$ 

**DISHPOS** 

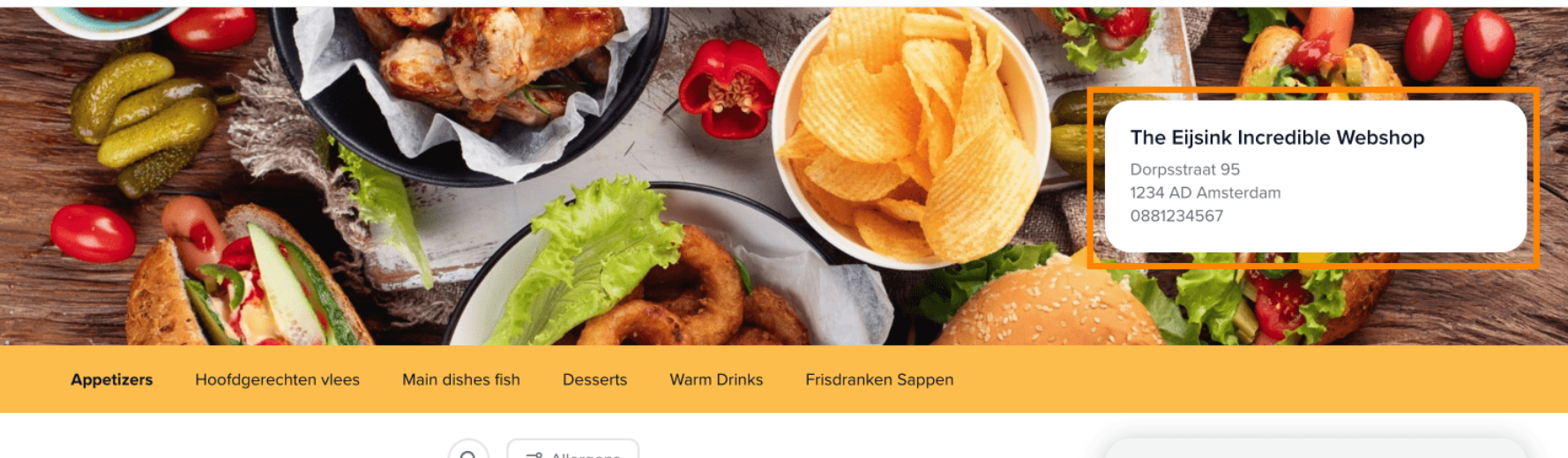

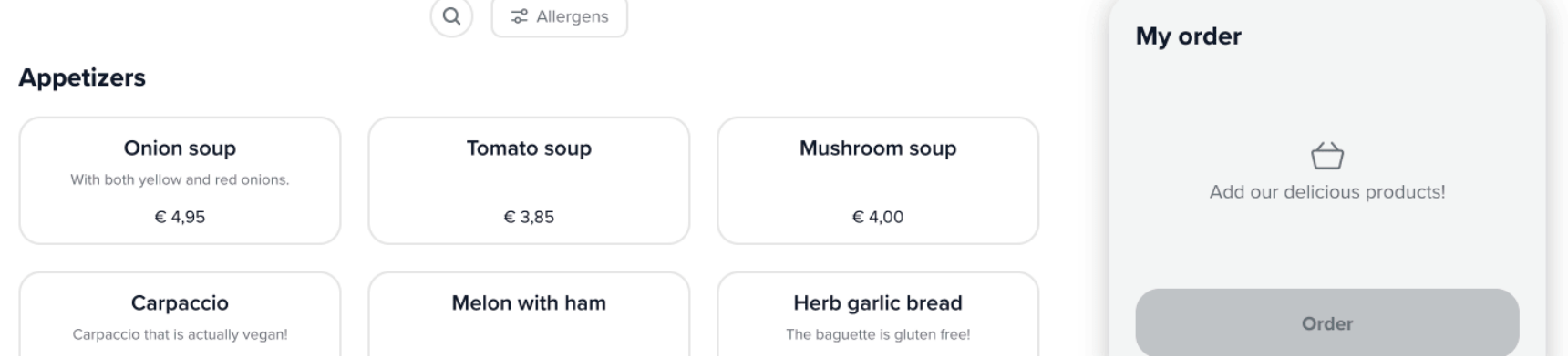

 $\frac{1}{2}$  EN

 $\odot$ 

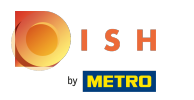

In the yellow header you can find the menu sections.  $\odot$ 

**DISHPOS** 

Carpaccio that is actually vegan!

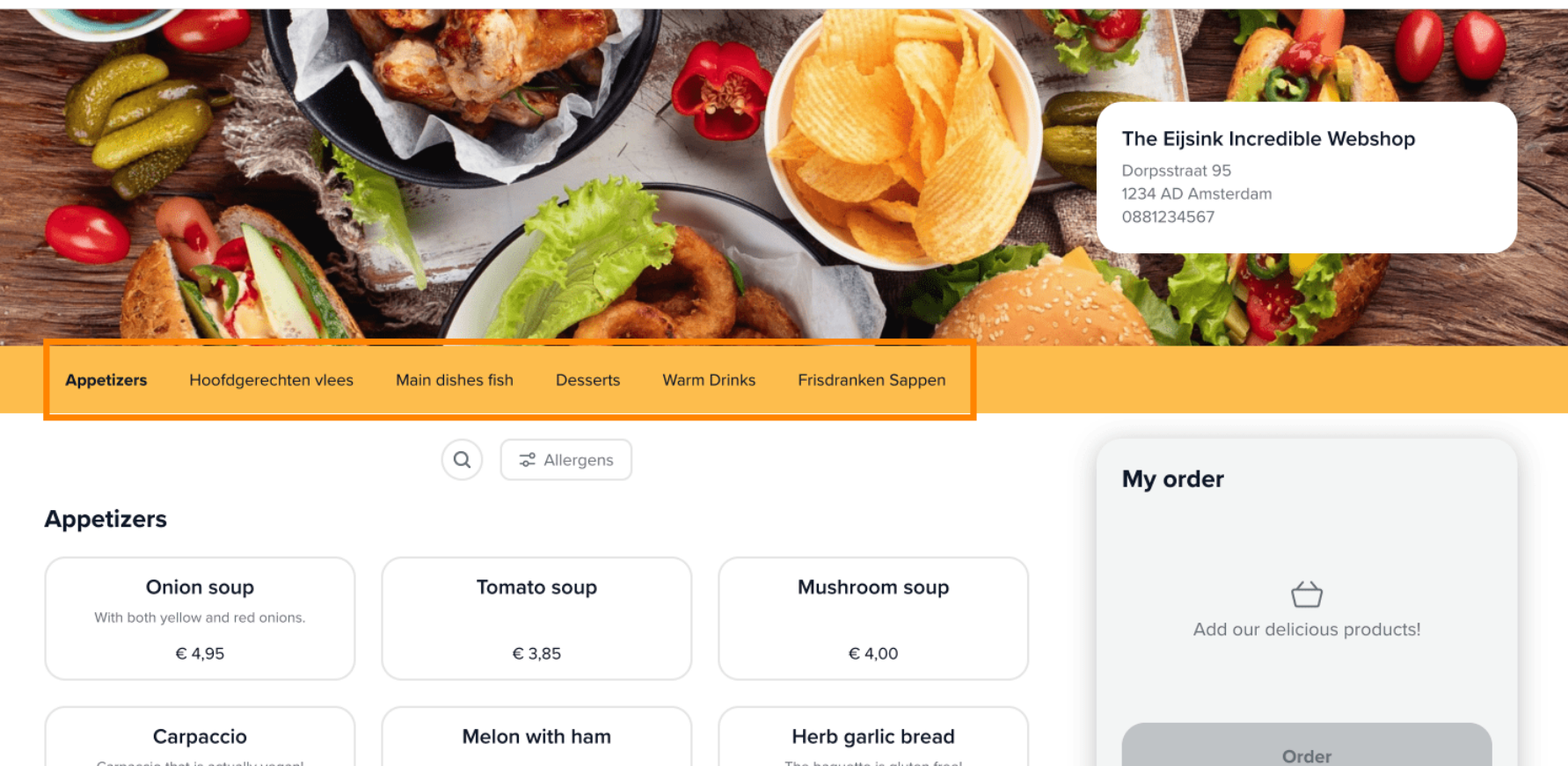

The baguette is gluten free!

 $\overline{\mathbb{G}_{\mathbb{Q}}^n}$  EN

 $\odot$ 

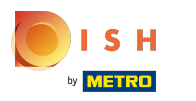

#### Click on the magnifying glass button to search for a specific dish.  $\boldsymbol{0}$

**DISHPOS** 

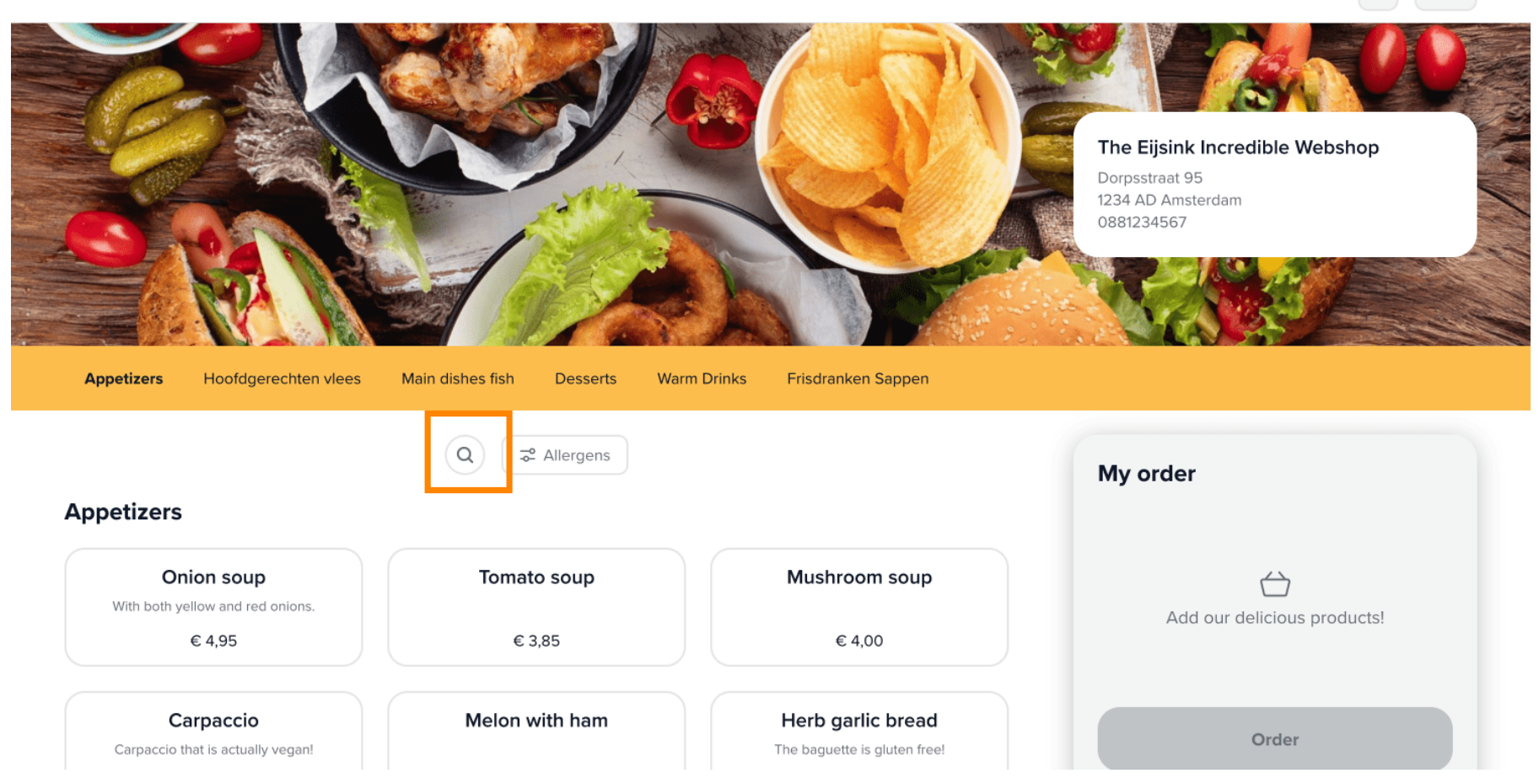

 $\begin{bmatrix} \overline{C_{12}} \\ \overline{C_{21}} \end{bmatrix}$  EN

 $\odot$ 

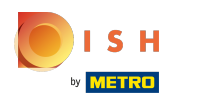

## Click on Allergens and select all the intolerances you may have to flter the available options.  $\boldsymbol{0}$

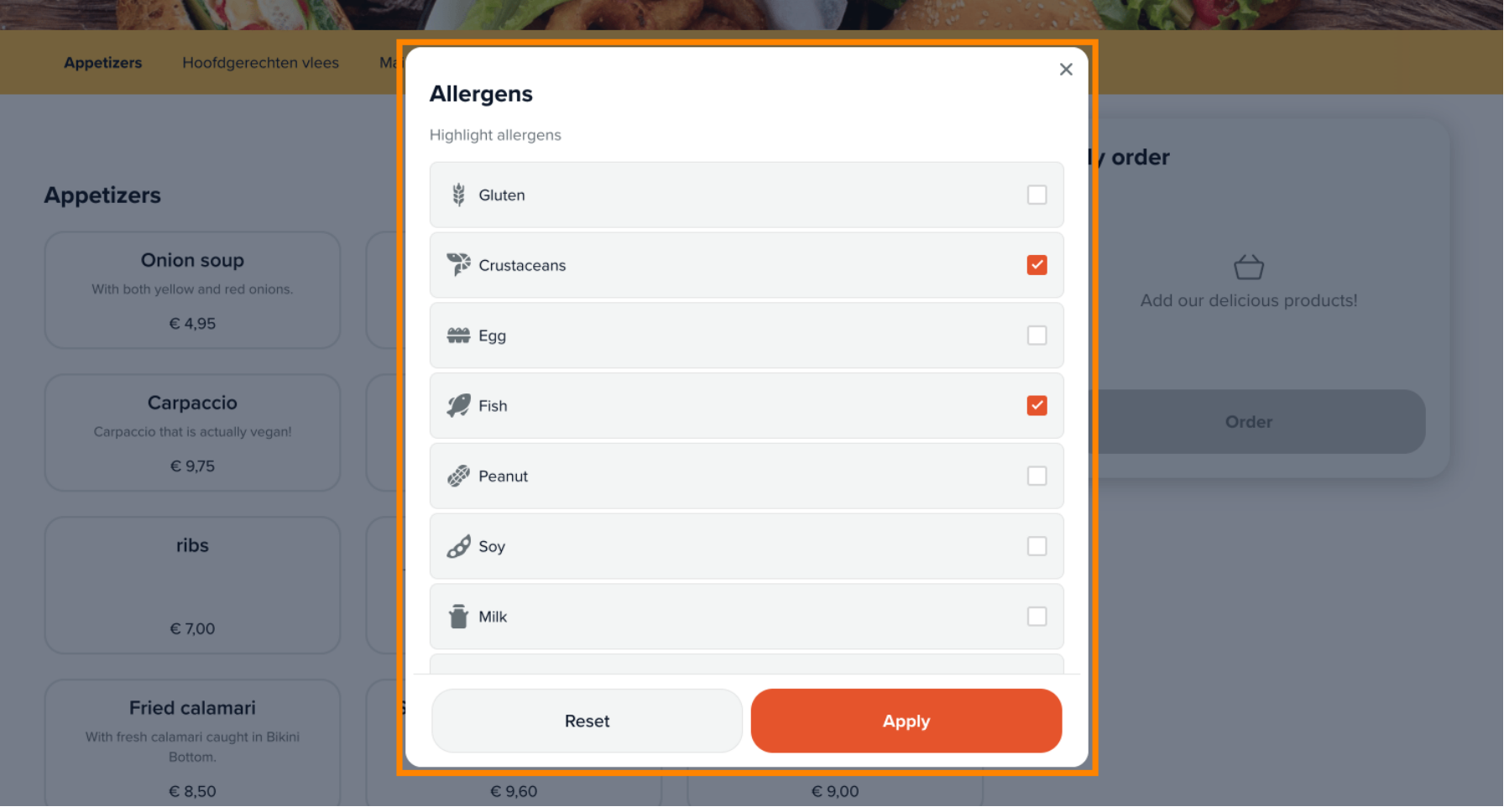

## Go through the menu to see all the appetizers options.  $\boldsymbol{0}$

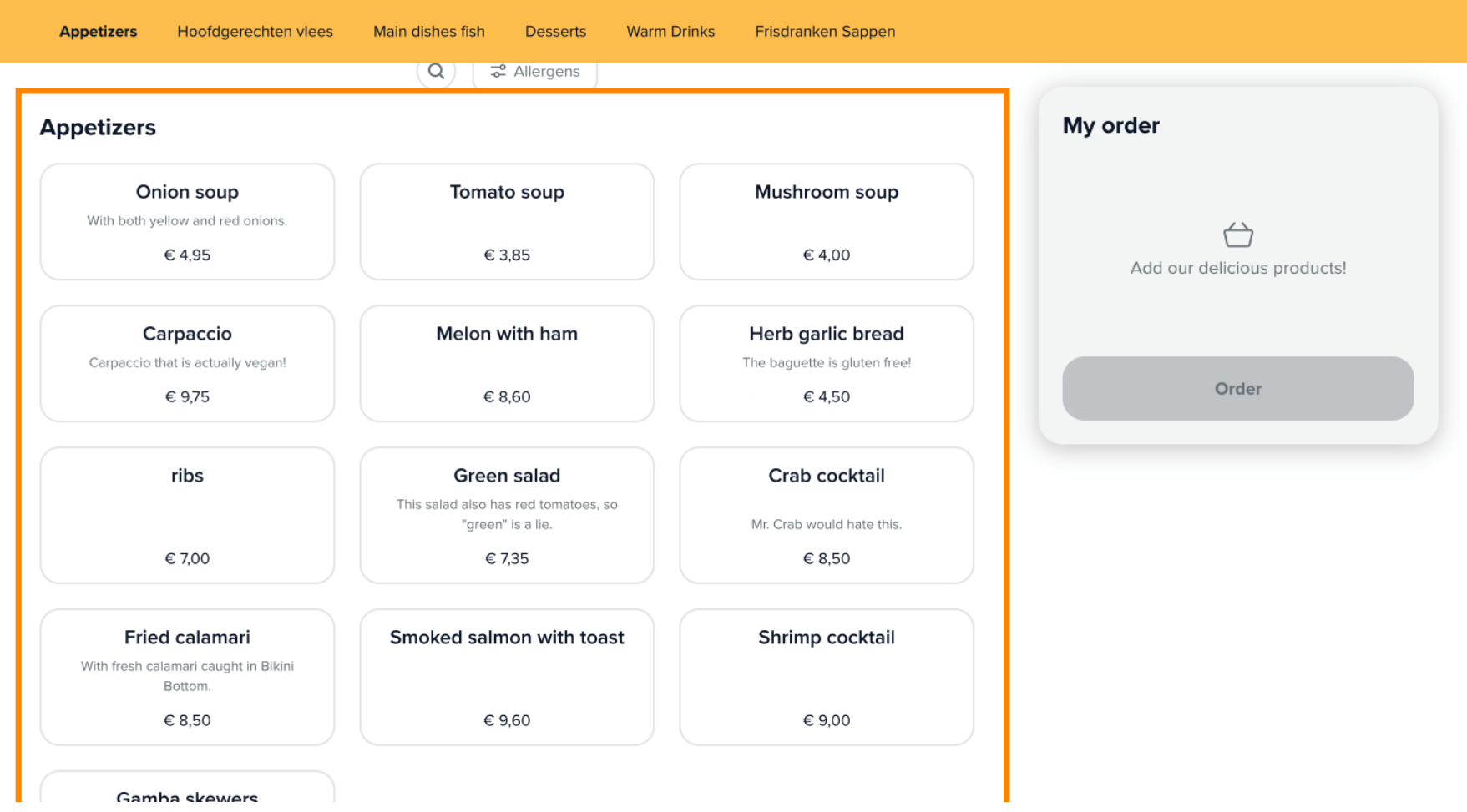

€ 6,00

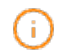

ISH by **METRO** 

# Note: you can edit the layout and how the products are presented in the back-office.

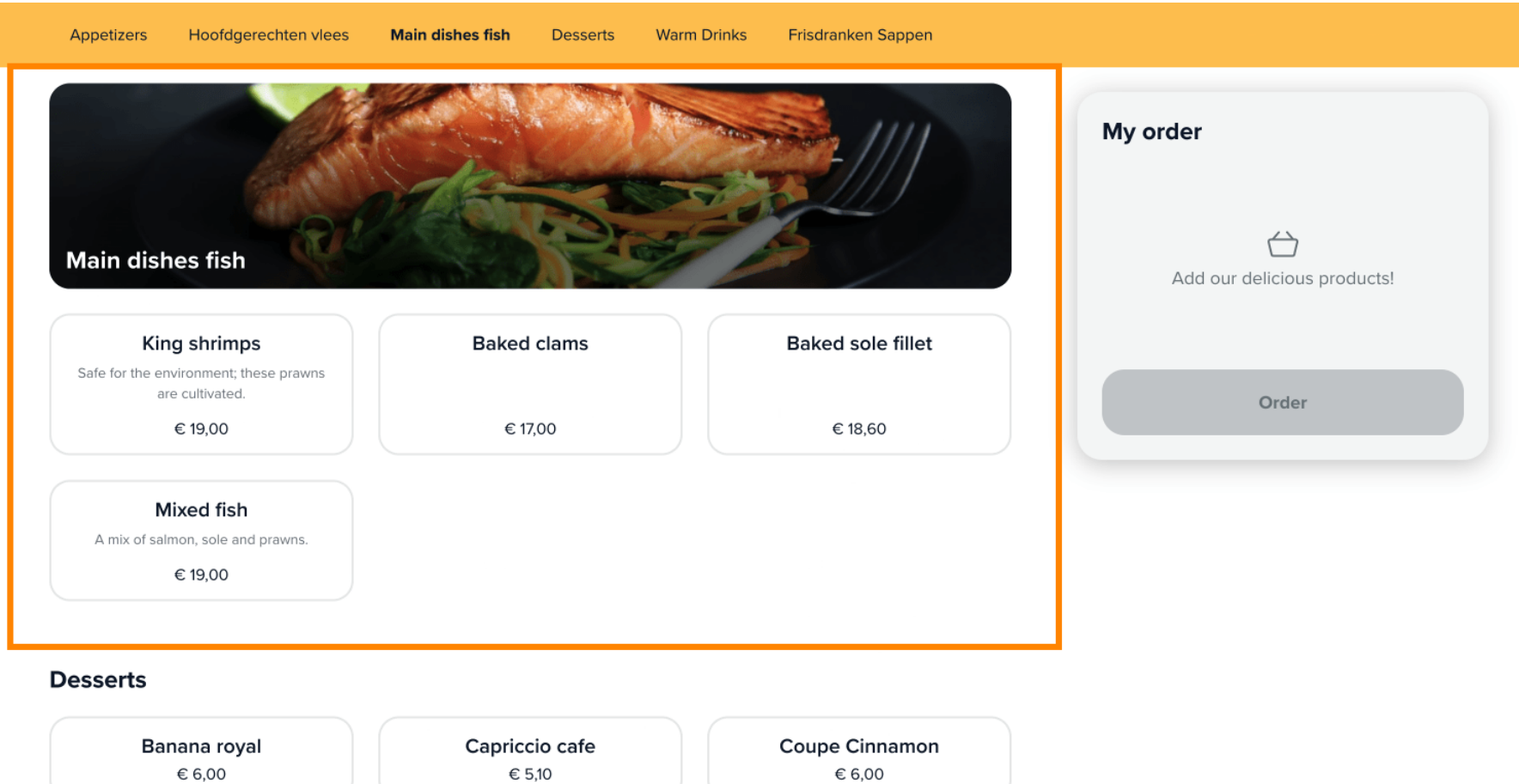

€ 6,00

 $S$  H **METRO** 

## Click on the product you want to choose and it will automatically appear in the My order section.  $\boldsymbol{0}$

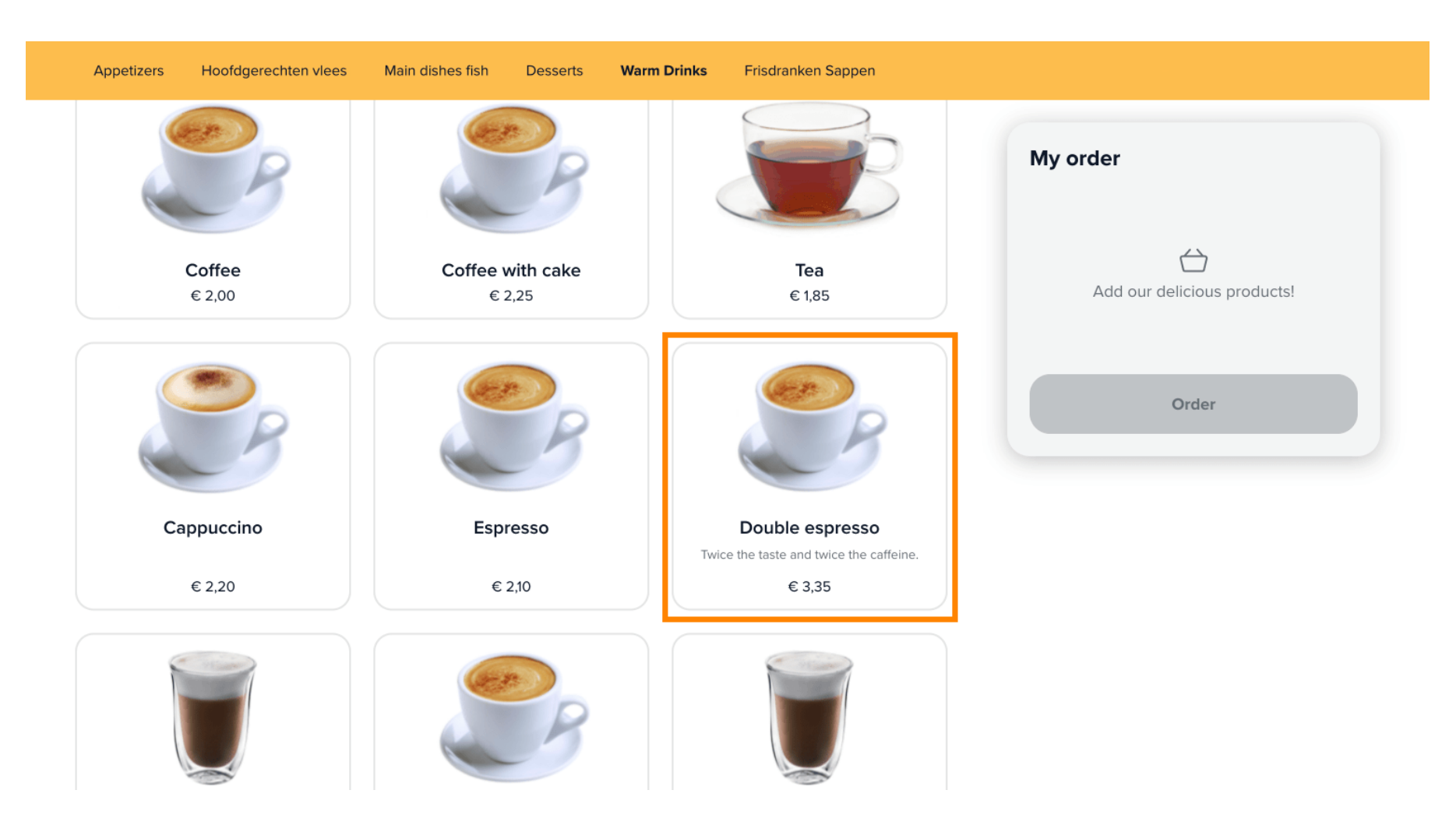

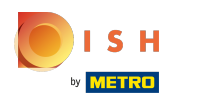

#### You can edit the number of the products by clicking on the "+" or "-" buttons.  $\odot$

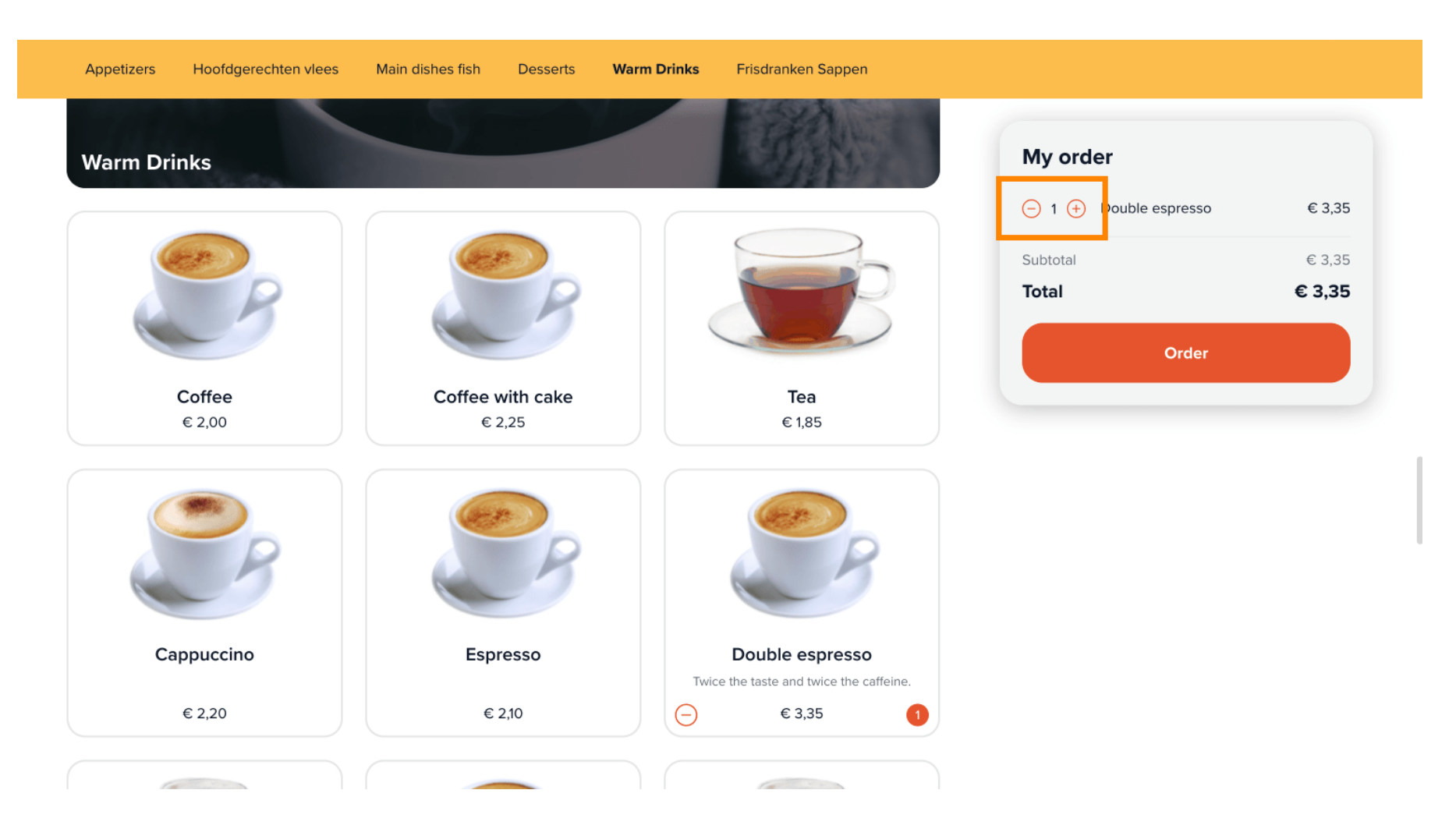

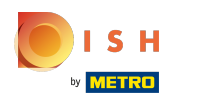

There may be some products that have additional options to add in the order.  $\boldsymbol{0}$ 

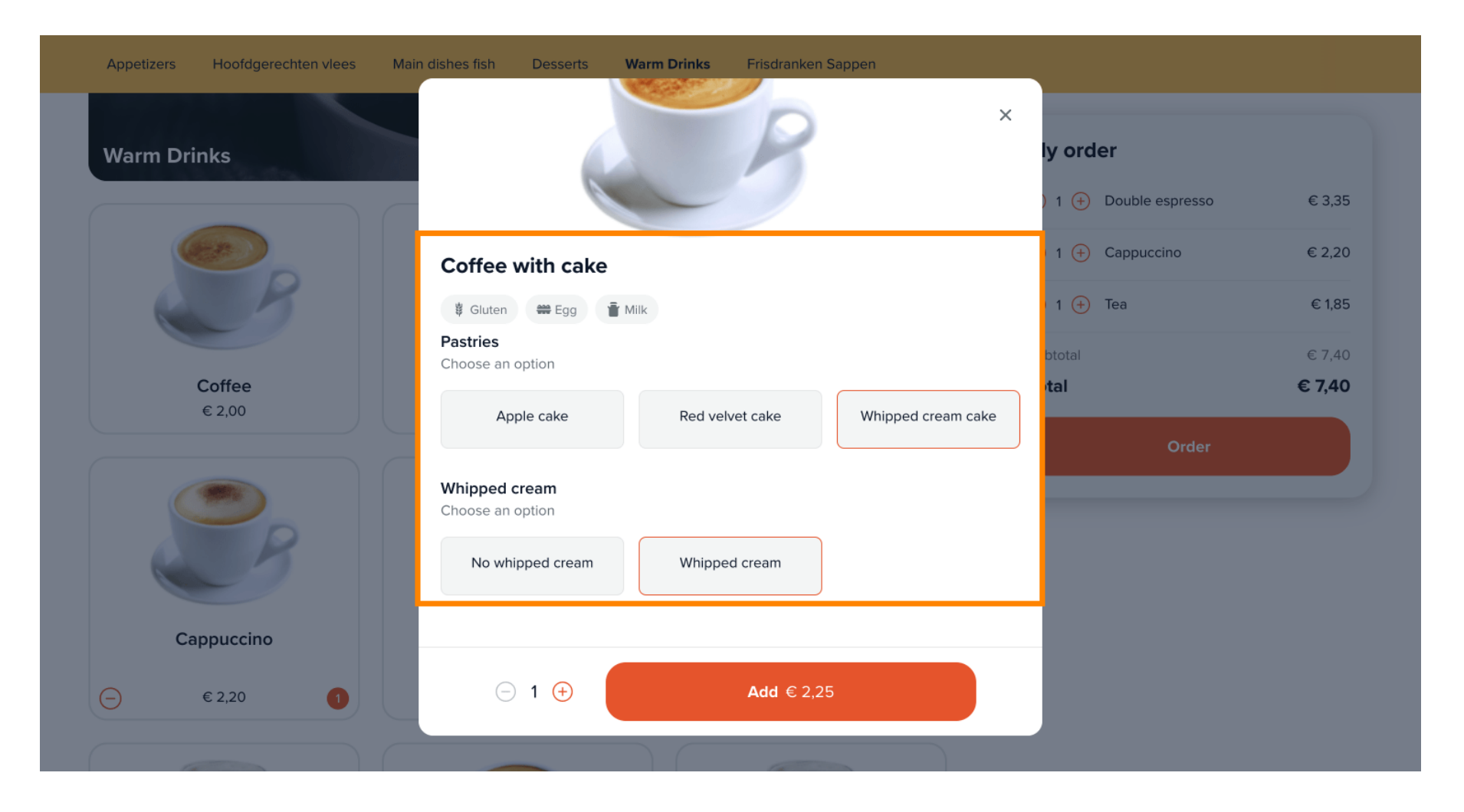

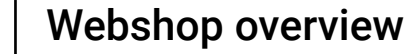

ISH **METRO** 

## Click on Order to proceed to the checkout.  $\boldsymbol{0}$

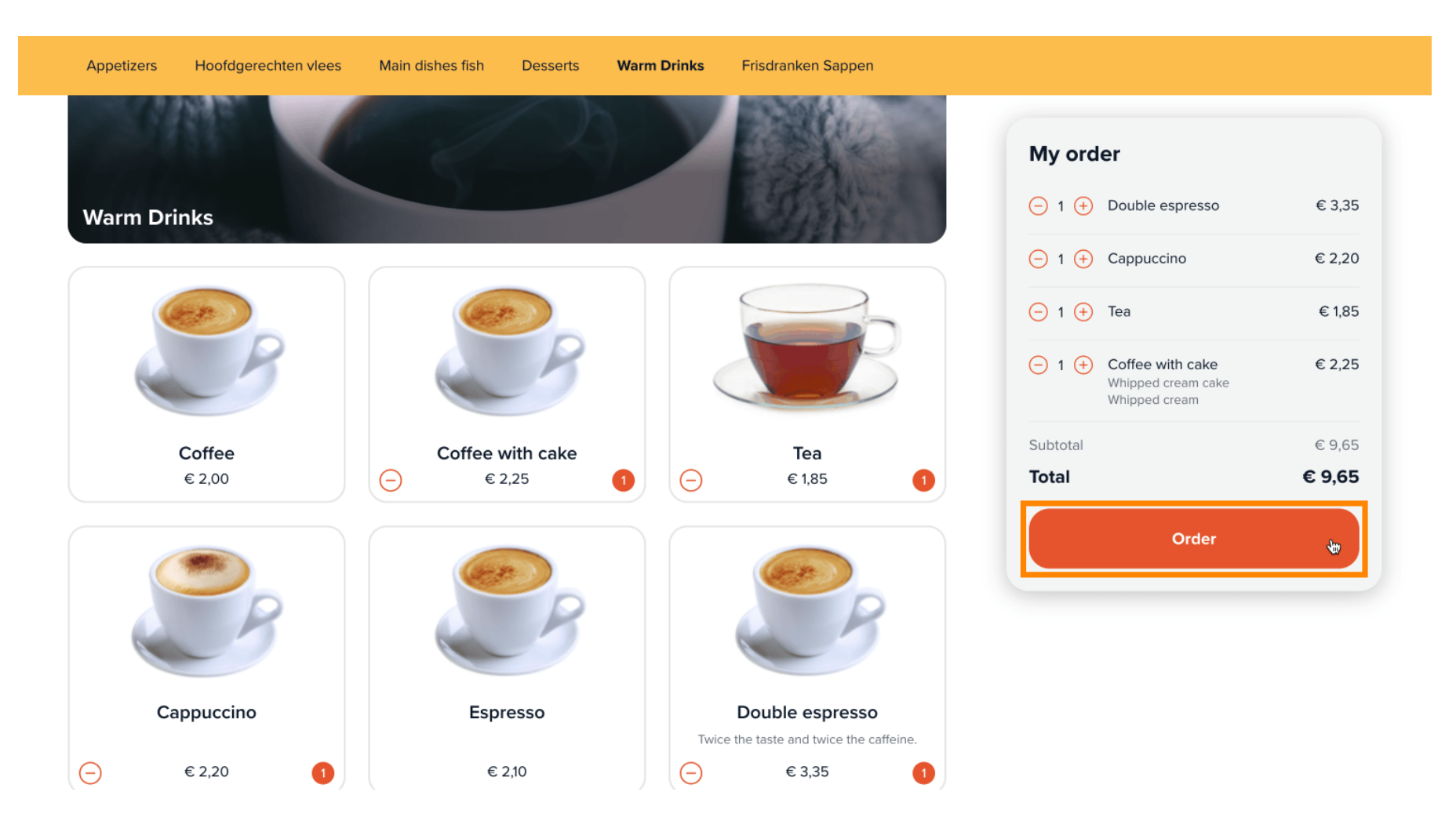

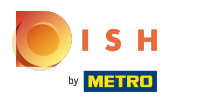

# Choose a pick-up time for your take-away order.  $\bullet$

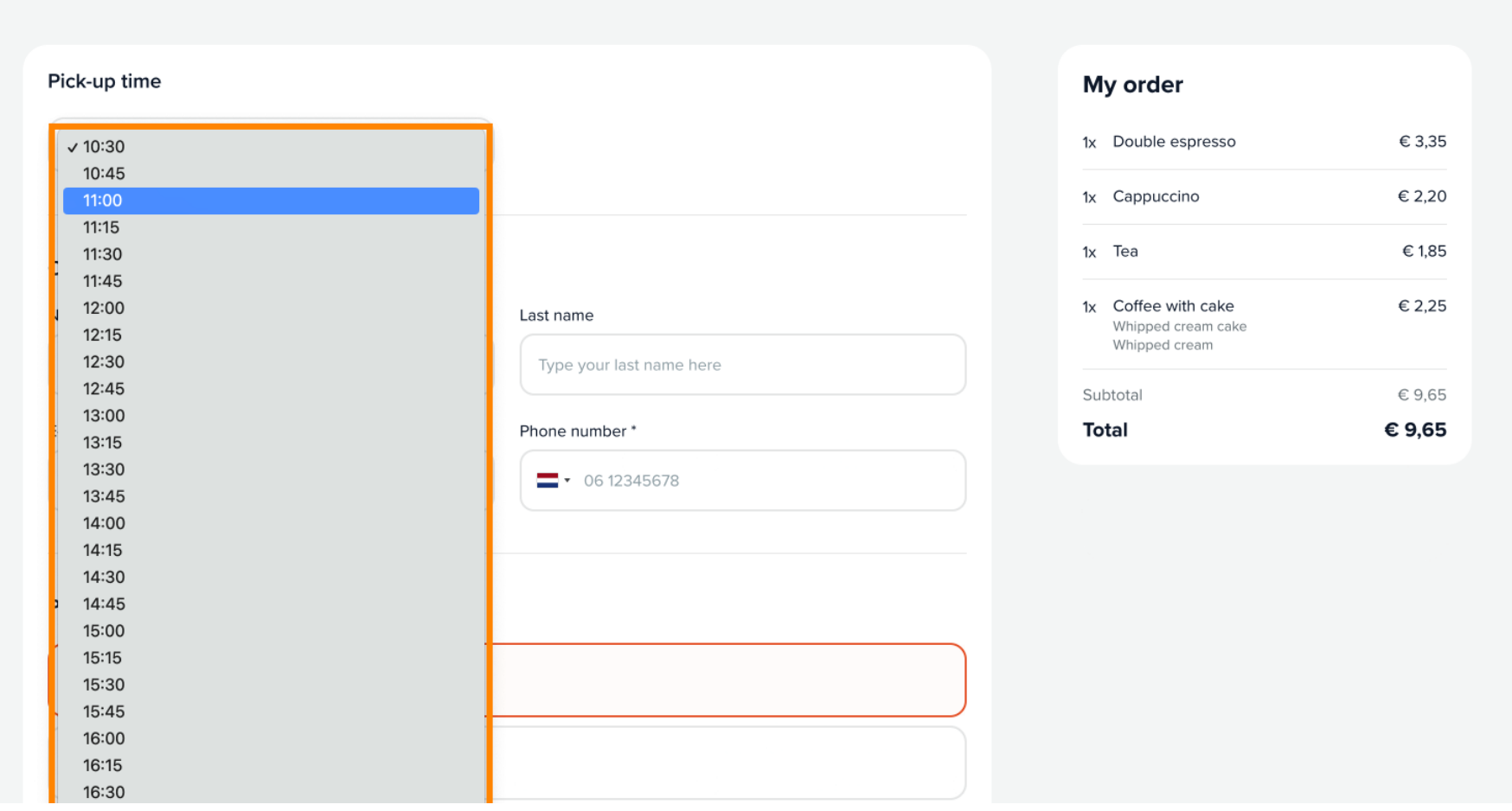

## Fill in the boxes with your personal information.  $\boldsymbol{0}$

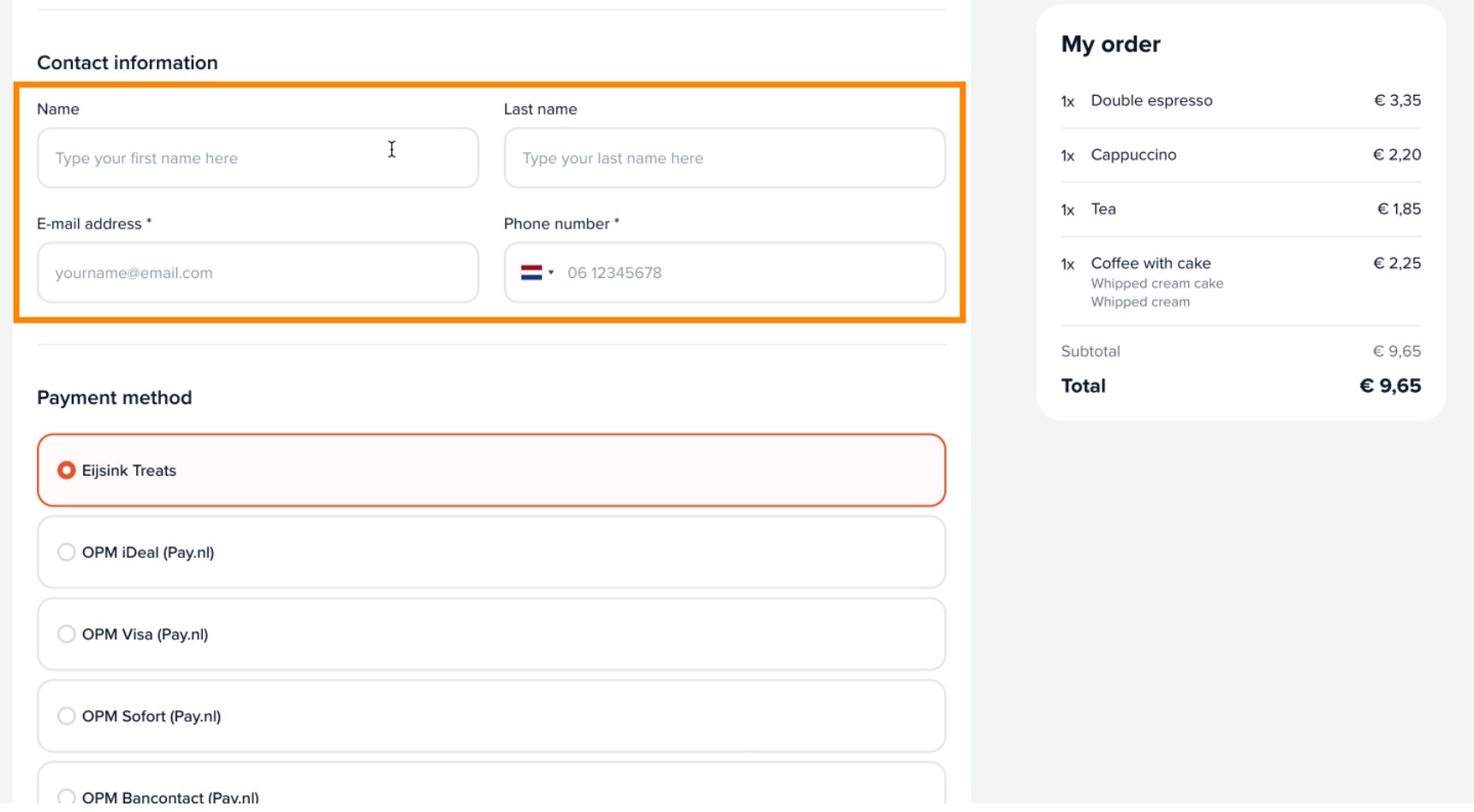

## Choose your preferred payment method.  $\boldsymbol{0}$

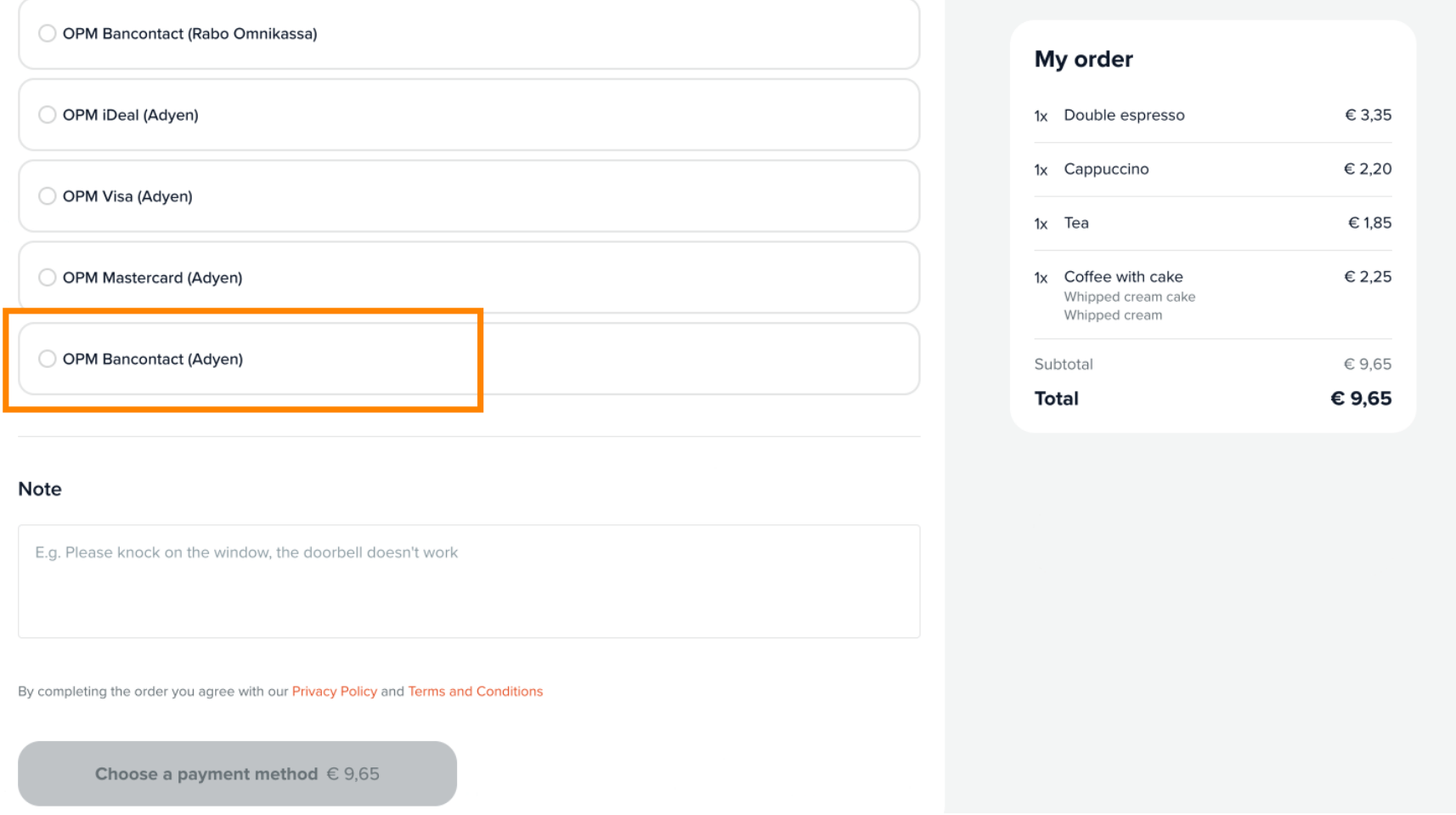

## You can add a note to specify something to the restaurant.  $\boldsymbol{0}$

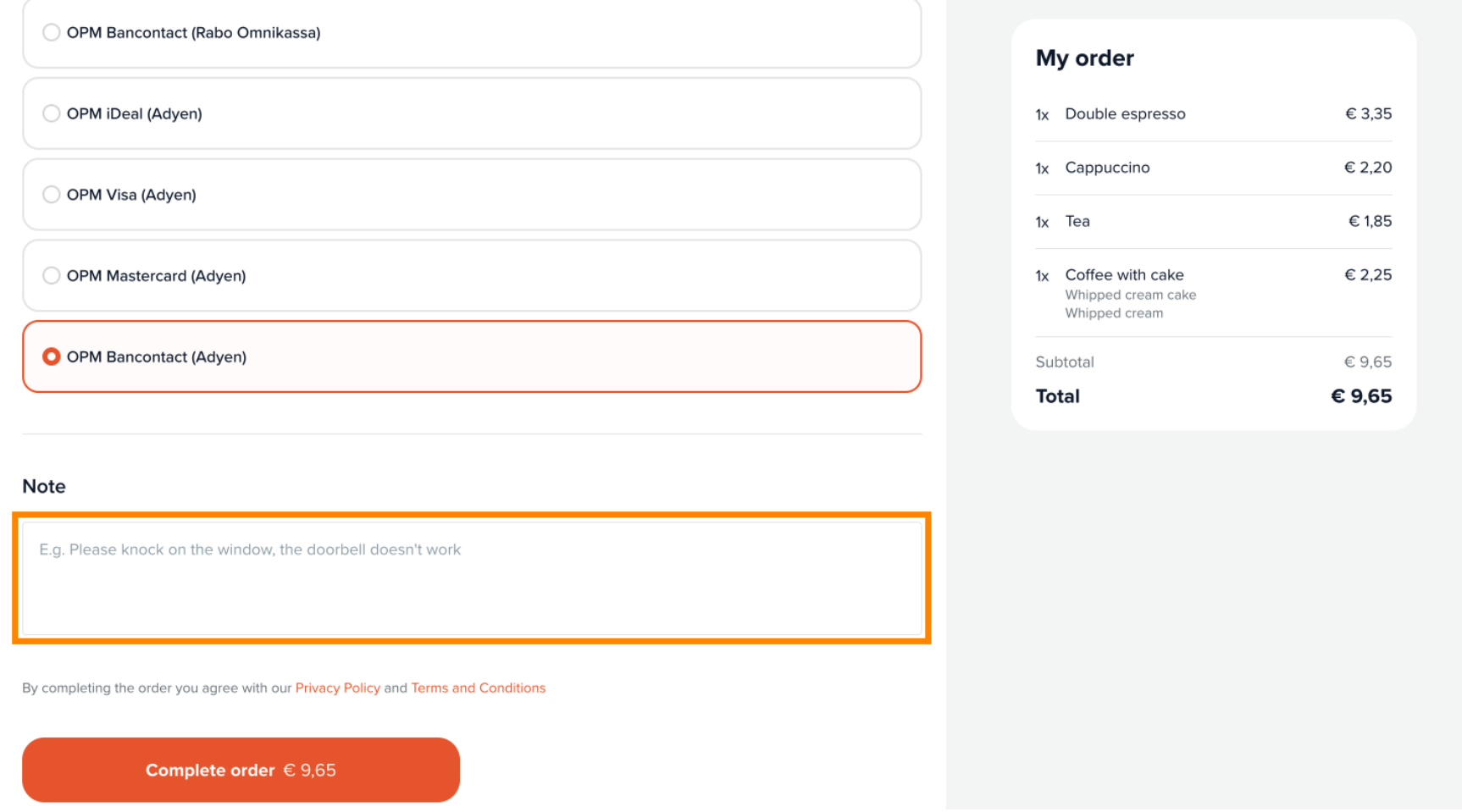

**SH METRO** 

## Click on Complete order to fnalise it and go to the payment method.  $\boldsymbol{0}$

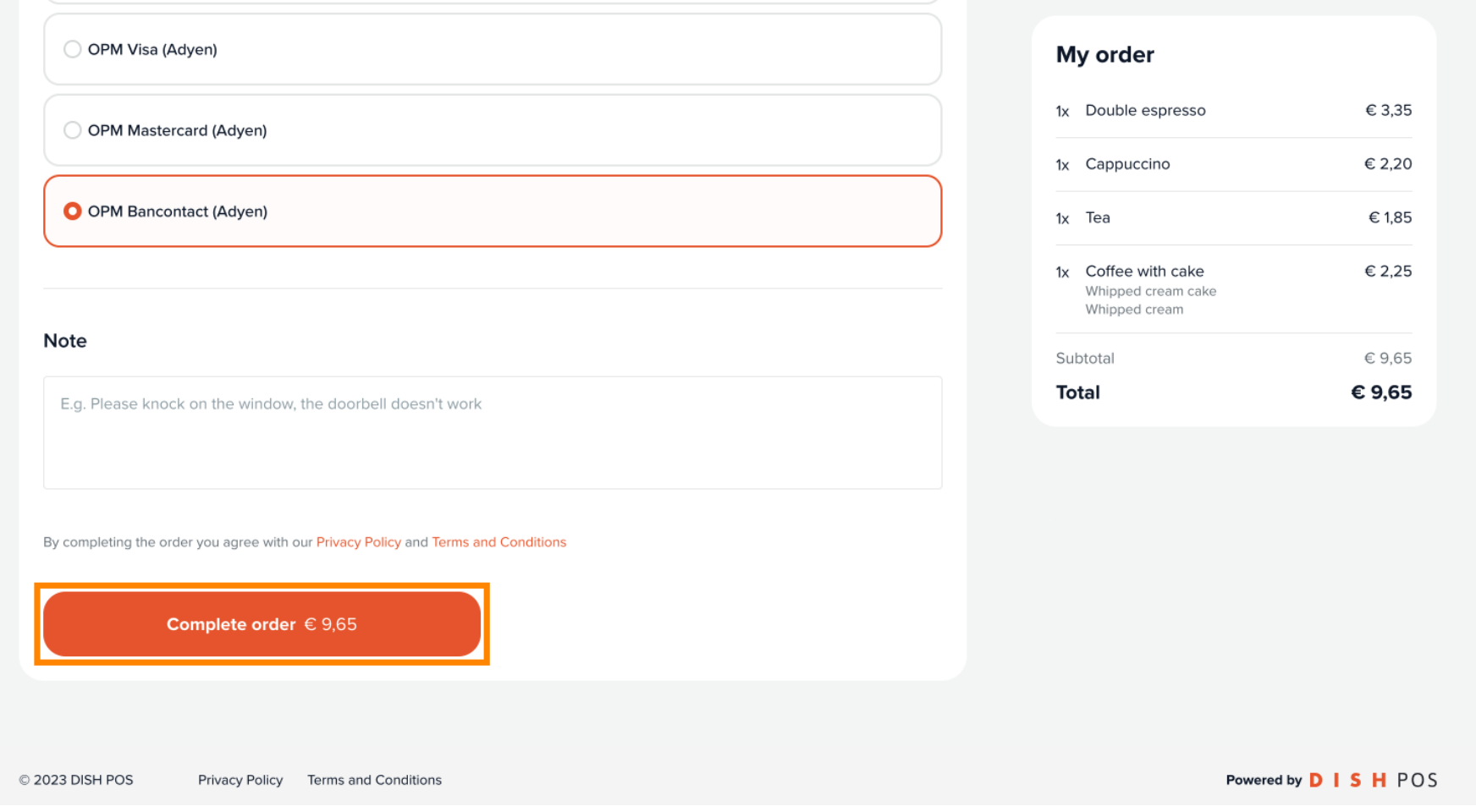

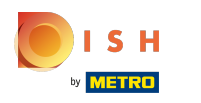

You will be redirected to your selected payment method. That's it. You've finished!  $\boldsymbol{0}$ 

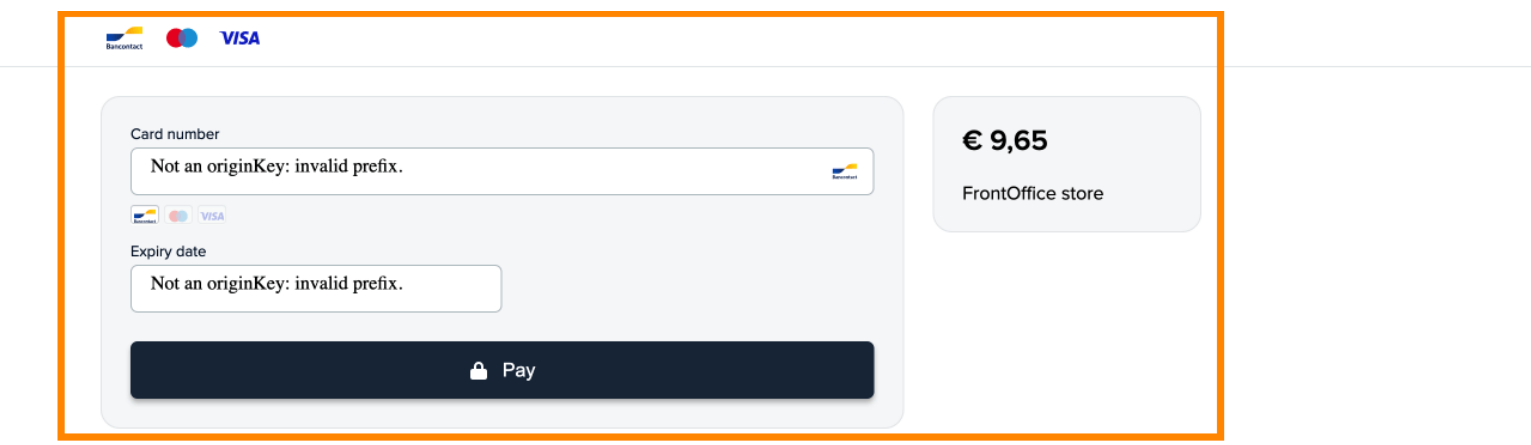

Webshop overview

ISH by **METRO** 

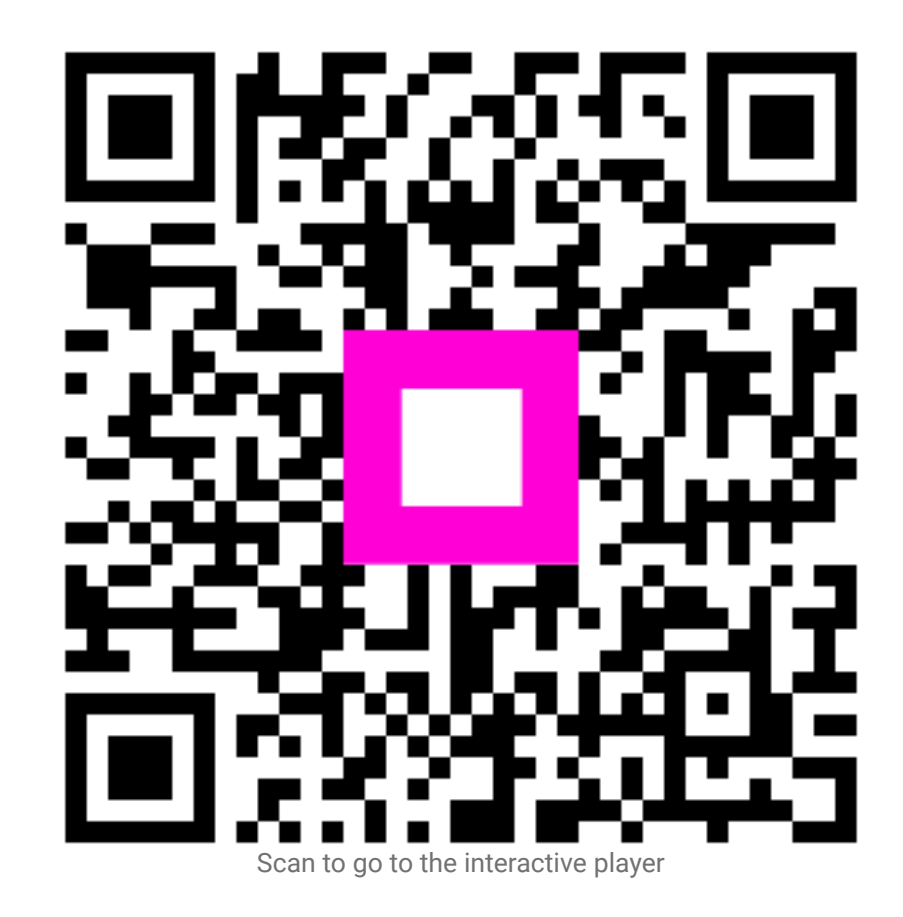

19 of 19